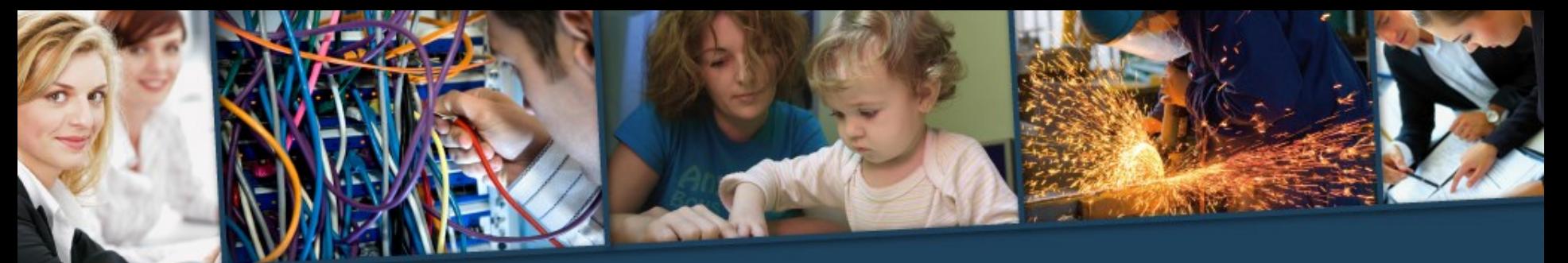

le Réseau des GRETA de Basse-Normandie, votre référence compétences http://greta-bassenormandie.ac-caen.fr

# **Webconférence Adobe Connect Prise en main**

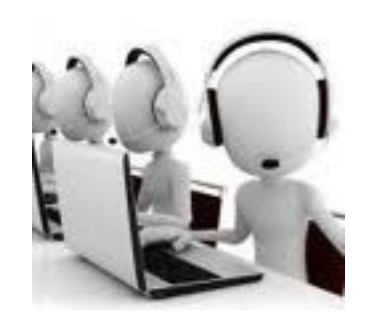

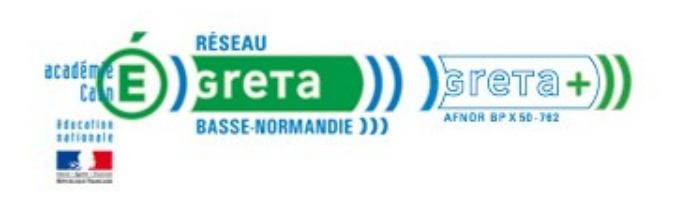

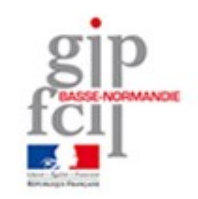

# **Conseils pour la prise en main d'Adobe Connect**

1) Si vous n'avez jamais utilisé Adobe Connect sur votre ordinateur, vous devez faire un test d'installation au moins 48h avant la webconférence.

2) Le jour de la conférence, connectez-vous au moins 30 minutes avant l'heure du rendez-vous.

Si vous rencontrez des problèmes techniques, vous pouvez appeler l'assistance technique au: 0970 440 168 du lundi au vendredi.

## **1) Faire un test au moins 48h avant la webconférence**

Vous avez reçu un mail d'invitation du type:

Vous êtes invité(e) à participer à une réunion Adobe Connect.

Nom de la réunion : test FLERS

Résumé :

----------------

Invité(e) par : Annabelle FEUILLAFAY (annabelle.feuillafay@ac-caen.fr)

Date : 13/05/2014 13:00 - 16:00

Fuseau horaire : (GMT+01:00) Bruxelles, Copenhague, Madrid, Paris

Pour participer à la réunion :

https://greta-bassenormandie.adobeconnect.com/flers/

Si vous n'avez jamais participé à une réunion Adobe Connect :

Cliquez sur le lien de test

Testez votre connexion : https://greta-bassenormandie.adobeconnect.com/common/help/fr/support/meeting\_test.htm

Consultez la présentation générale : http://www.adobe.com/fr/products/adobeconnect.html

#### **La page de test s'ouvre, attendez…**

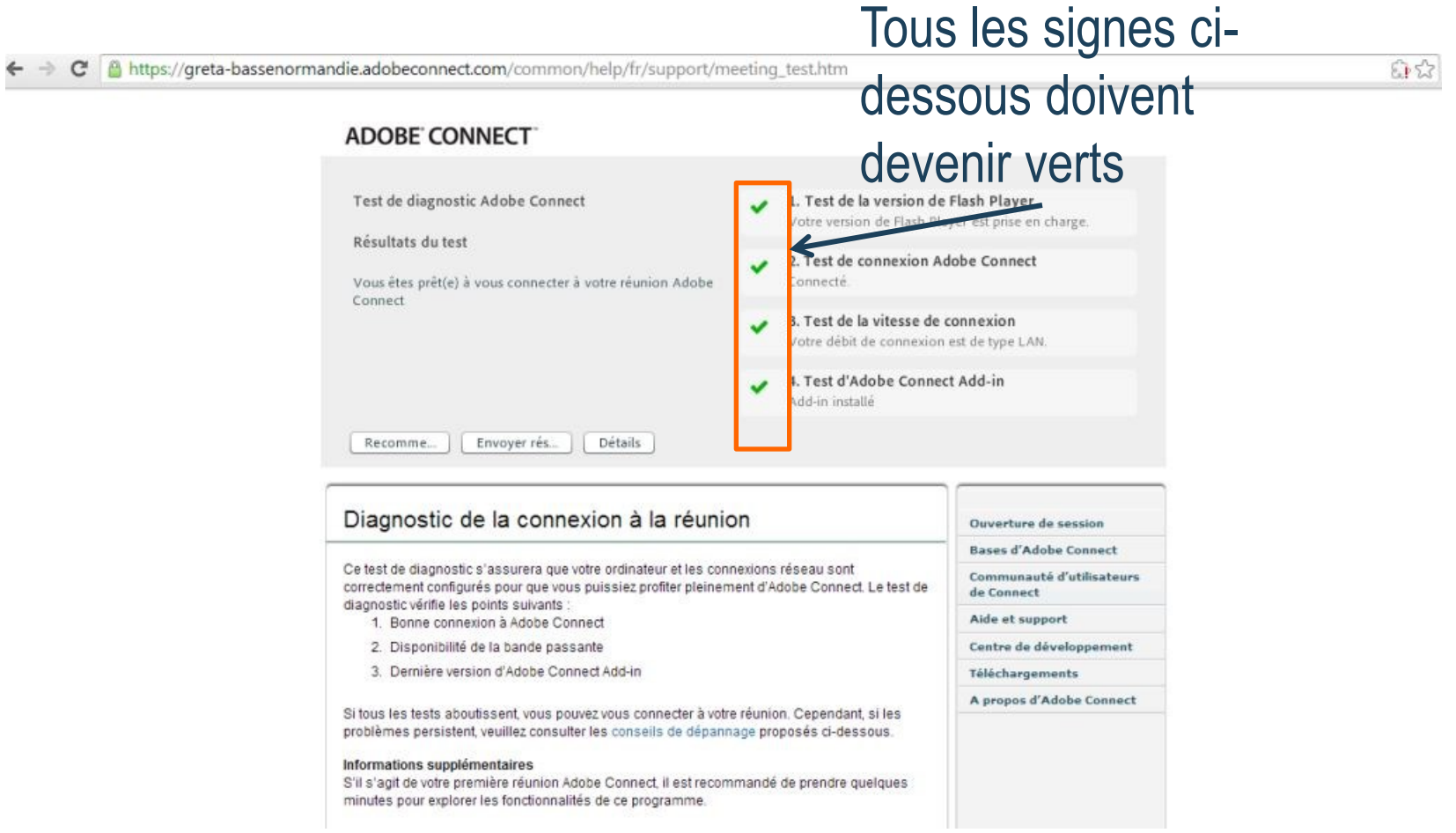

#### **Branchez votre matériel**

• Branchez votre micro et votre casque

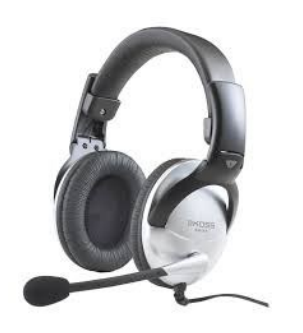

• Éventuellement votre webcam si elle n'est pas intégrée à votre PC

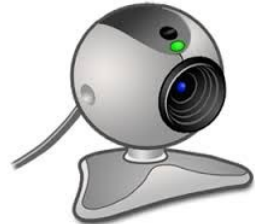

# **Rejoignez l'espace test**

Cliquez sur le lien suivant:

<https://livesession.adobeconnect.com/testfr>

Suivez les instructions…

# **2) Le jour de la conférence (30 minutes avant)**

Dans le message d'invitation que vous avez reçu, cliquez sur le lien pour participer à la réunion ou copiez le dans la barre de navigation: Exemple:

https://greta-bassenormandie.adobeconnect.com/dafcotest/

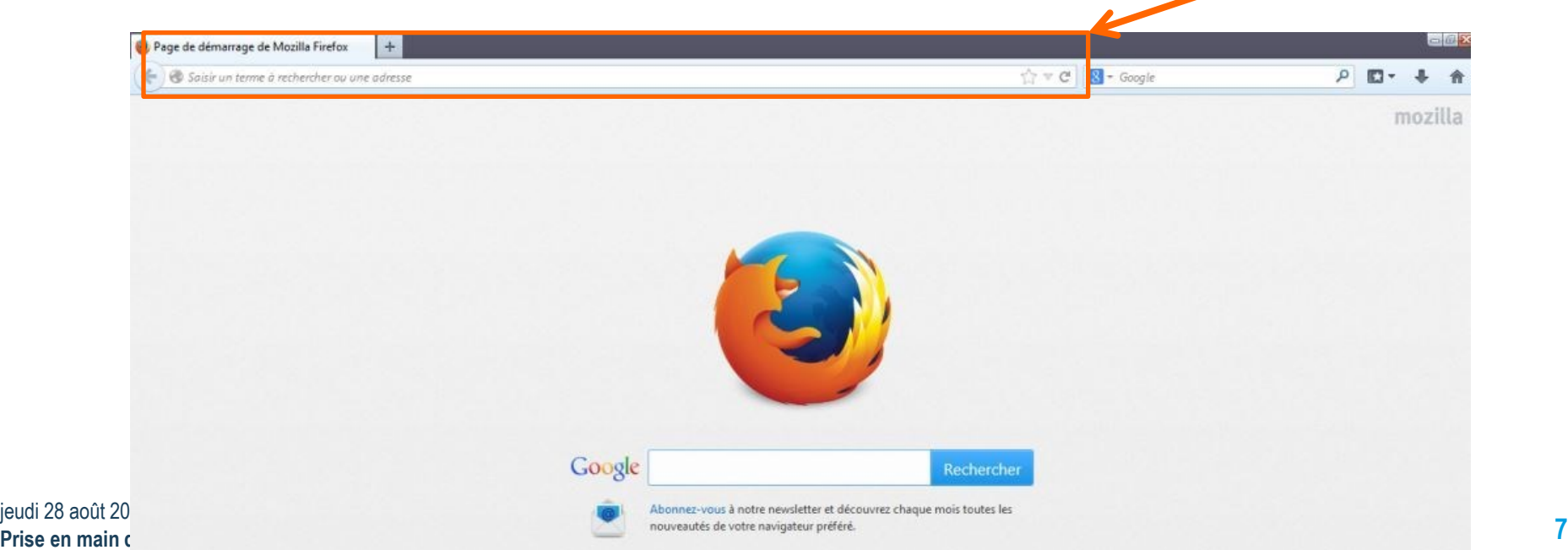

ieudi 28 août 2

#### **Entrez dans la salle**

Se connecter en tant qu'**invité**, indiquer son nom puis cliquer sur *Entrez dans la salle*

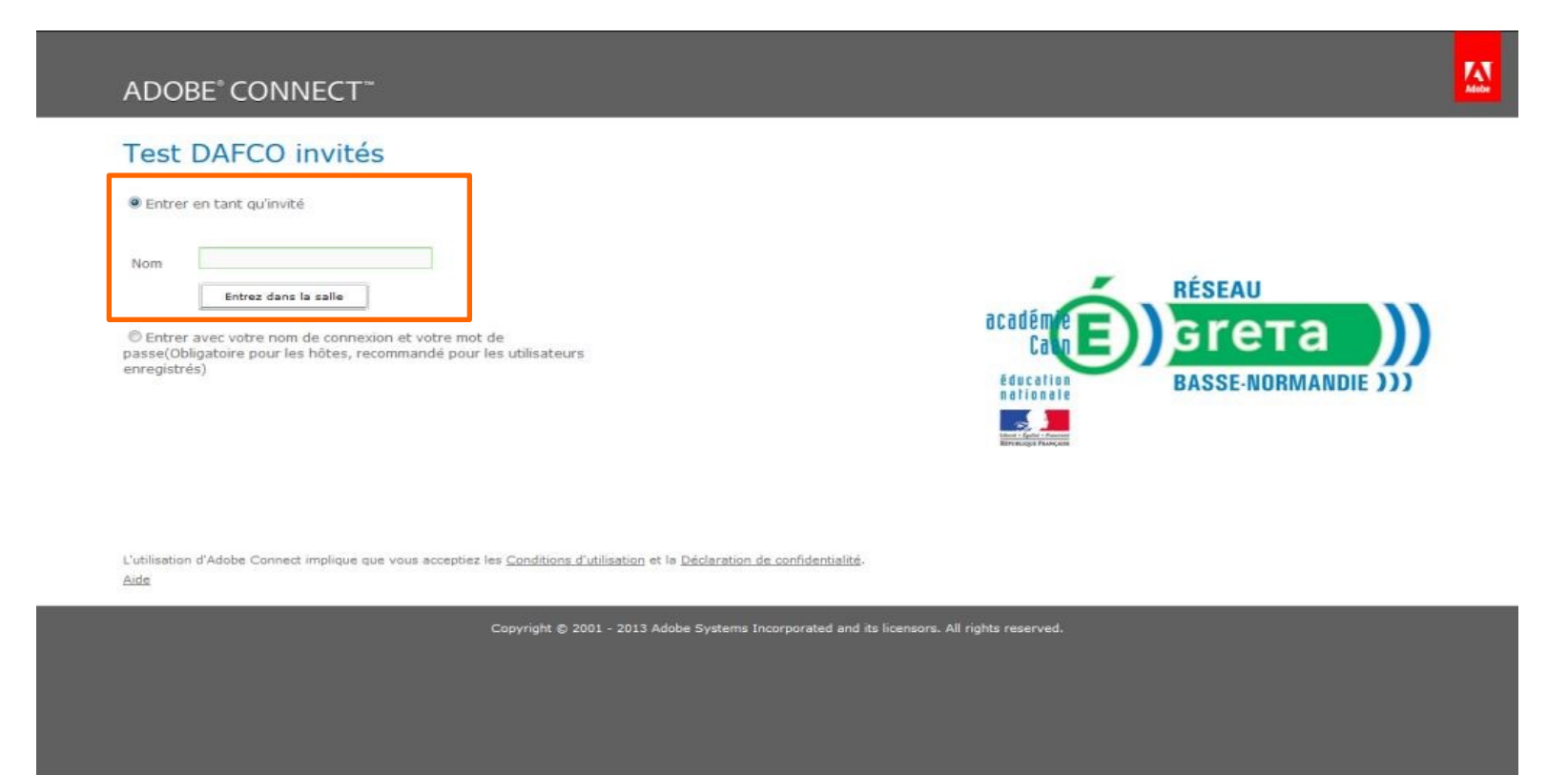

## **Mettre mon micro en marche**

• Cliquer sur la flèche (ou petit triangle) à droite du micro

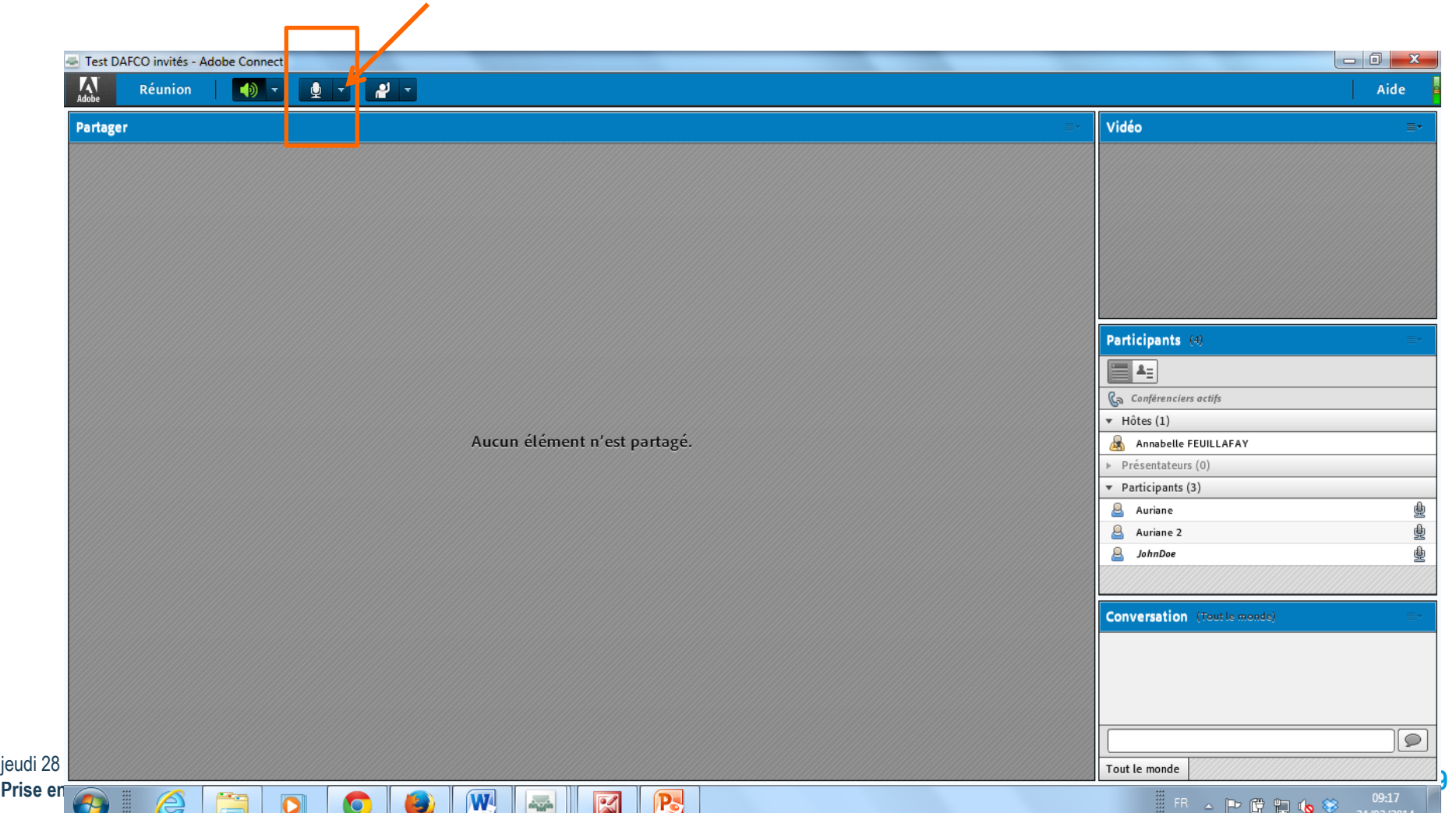

## **Mettre mon micro en marche**

• Cliquer sur Connecter mon service audio

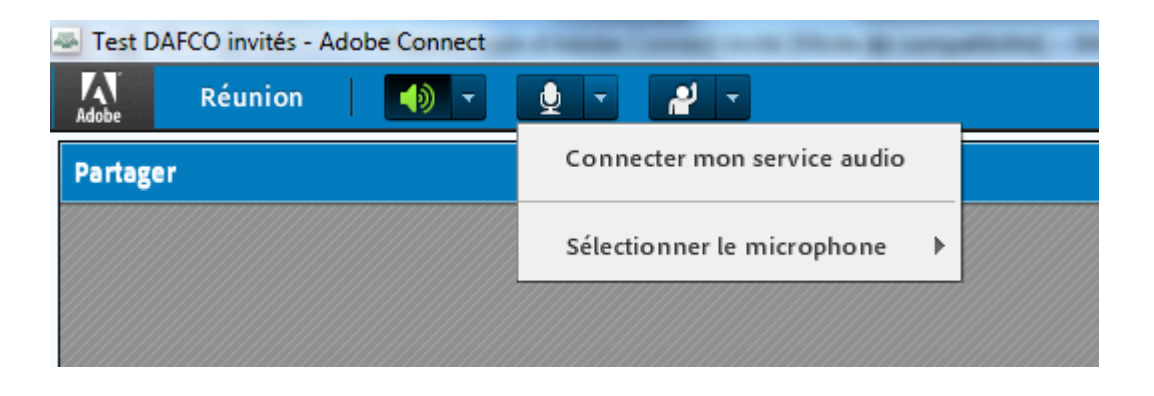

- Une fenêtre apparait:
- Cliquer sur autoriser.

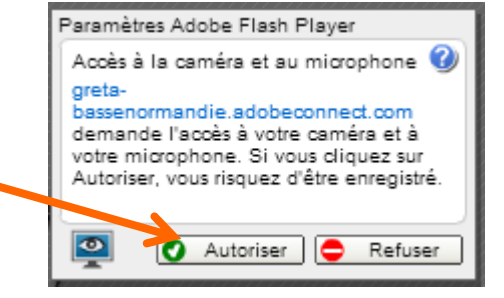

# **Mettre mon micro en marche**

#### Mon micro devient vert, il fonctionne.

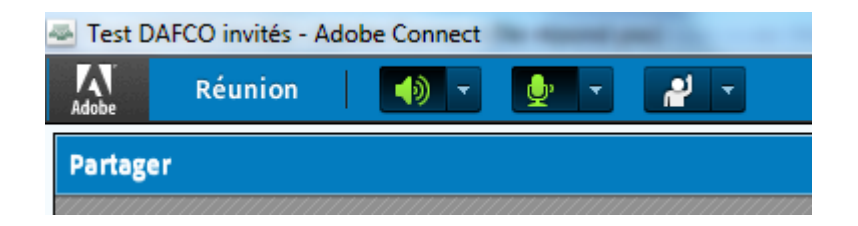

# **Mettre ma caméra en marche**

• Faire la même procédure que pour le micro

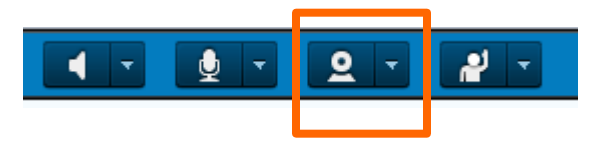

• Autoriser

- Cliquer sur la flèche à droite
- Cliquer sur Démarrer ma Webcam

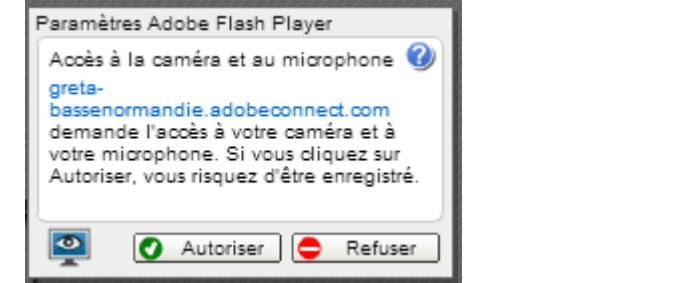

- L'icône « webcam » devient vert, elle fonctionne.
- Cliquer sur débuter le partage

jeudi 28 août 2014 **Prise en main d'Adobe Connect 12**

## **Participer à la webconférence**

Cliquer sur la flèche à droite du petit personnage: « définir l'état »

Si l'animateur pose une question, vous pouvez répondre

Oui: « accepter »

Non: « refuser »

Ou bien applaudir etc.

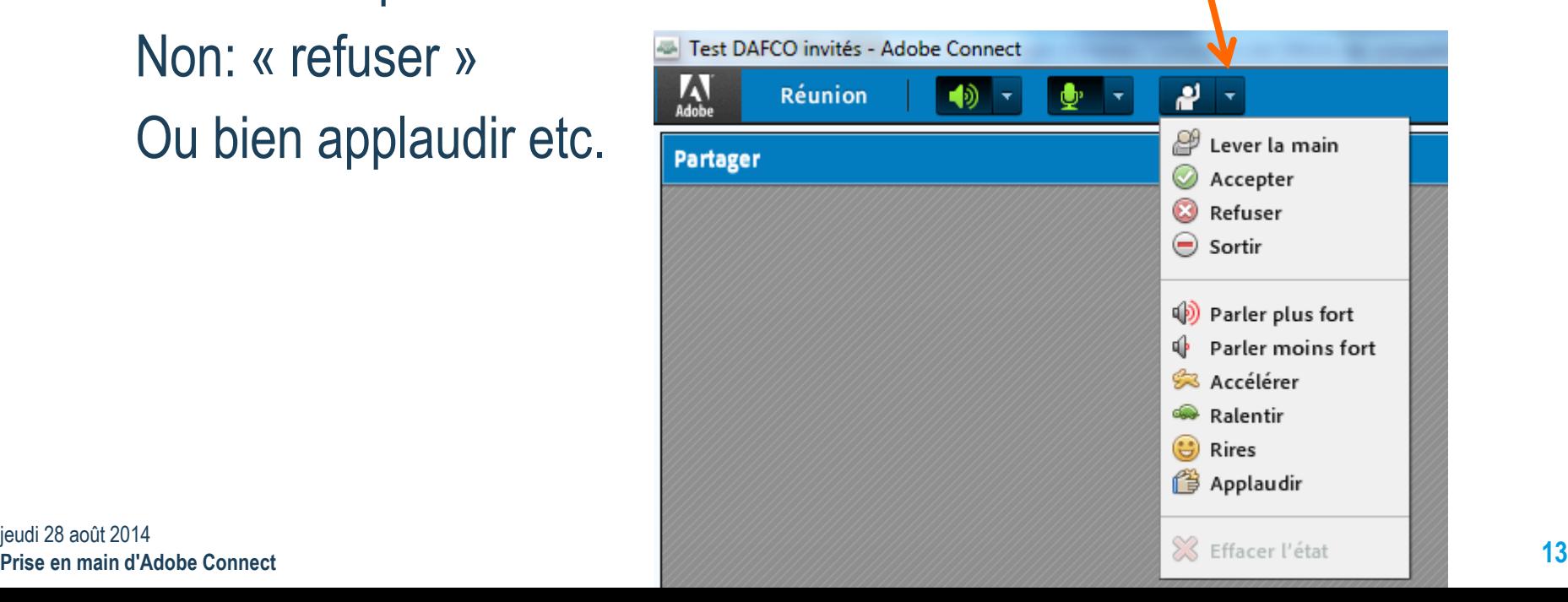

#### **Utiliser le chat**

• Ecrire votre texte dans le module « Conversation »

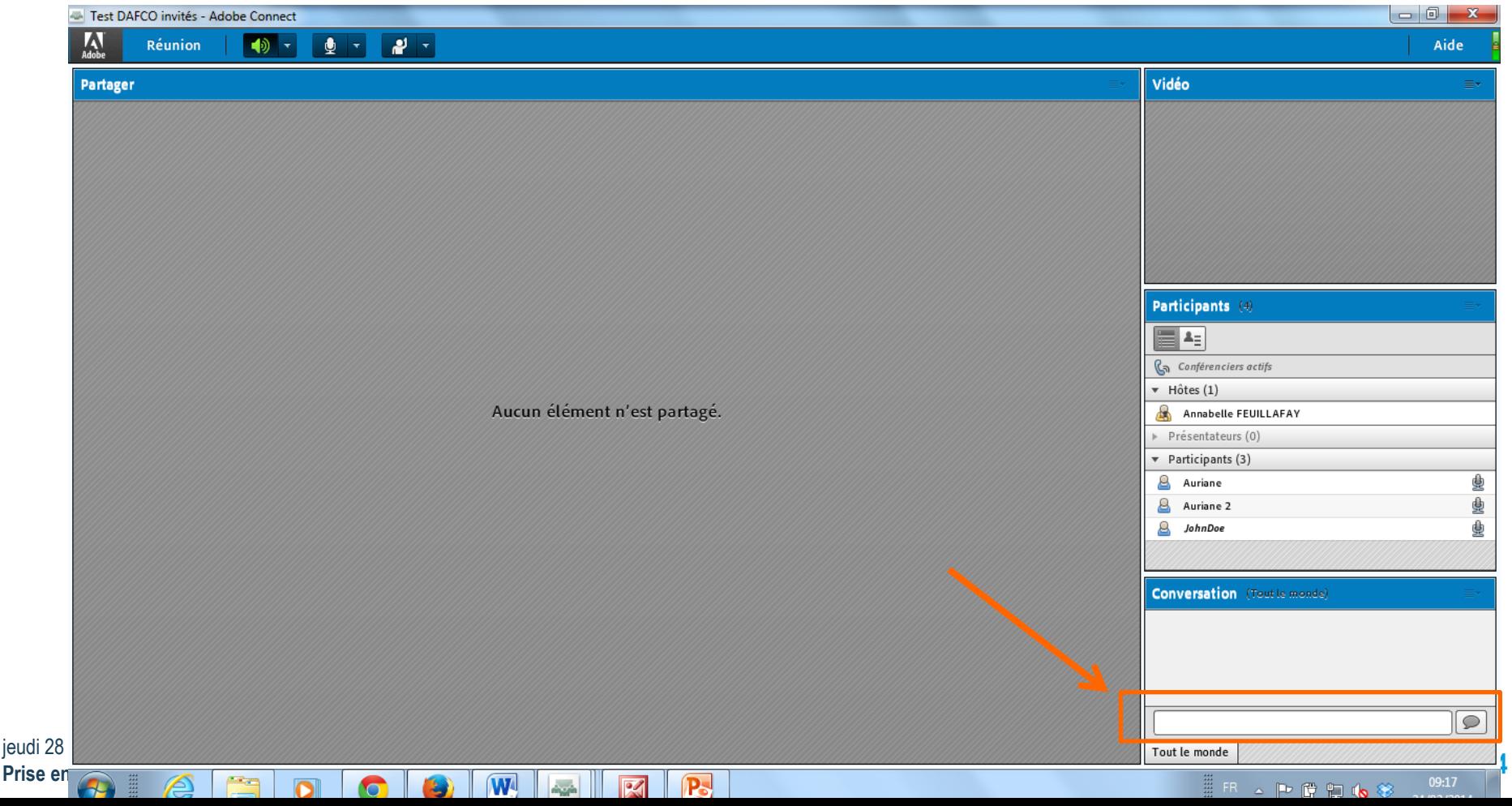